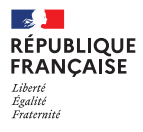

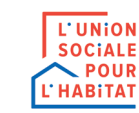

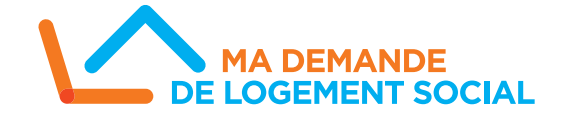

# **MÉMO**

# **Le nouveau Portail Grand Public www.demande-logement-social.gouv.fr**

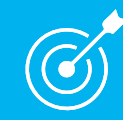

# **OBJECTIFS DU MEMO :**

• PRÉSENTER LE NOUVEAU PORTAIL GRAND PUBLIC (PGP) ET SES NOUVELLES FONCTIONNALITÉS

• PERMETTRE AUX GUICHETS D'APPUYER LES DEMANDEURS DANS LES DÉMARCHES QU'ILS ENGAGENT SUR LE PGP

**Modernisé et plus ergonomique, le nouveau PGP vise à rendre la démarche plus accessible pour le demandeur en l'accompagnant tout au long de la création et du suivi de sa demande.**

### **RAPPEL DU RÔLE DES GUICHETS ENREGISTREURS Les missions principales des guichets sont l'enregistrement et le renouvellement d'une demande.**

- **LE RÔLE DES GUICHETS CONSISTE ÉGALEMENT À :**
- **Informer le demandeur de l'existence du site www.demande-logement-social.gouv.fr**
- **Expliquer les évolutions du Portail Grand Public**
- **Indiquer que les délais d'enregistrement de la demande seront réduits à 5 jours au maximum**
- **Préciser que le renouvellement d'une demande est immédiat**
- **Si des ordinateurs sont mis à disposition en guichets, assister le demandeur dans ses démarches sur le PGP**

### **1. ACCUEIL DU 1. ACCUEIL DU PGP 1. Accueil du Portail Grand Public**

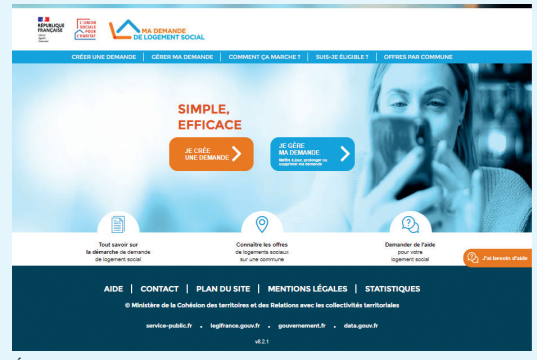

Écran d'accueil

 $\begin{bmatrix} 0 \\ 1 \\ 0 \end{bmatrix}$ 

### **La page d'accueil permet au demandeur :**

d'accéder à son compte personnel ou de s'inscrire grâce à son adresse mail personnelle

de trouver dans la barre de menu des informations sur le déroulé de la demande de logement social (les différentes étapes et les documents demandés, le test d'éligibilité, les offres par commune…)

d'obtenir des réponses à ses interrogations via la bulle « j'ai besoin d'aide »

## **2. Inscription / Connexion du demandeur**

**Le demandeur devra désormais créer son compte personnel.** Il gère en toute autonomie la création et le suivi de ses demandes depuis son seul compte : il peut rattacher des demandes déjà existantes, les consulter et les modifier.

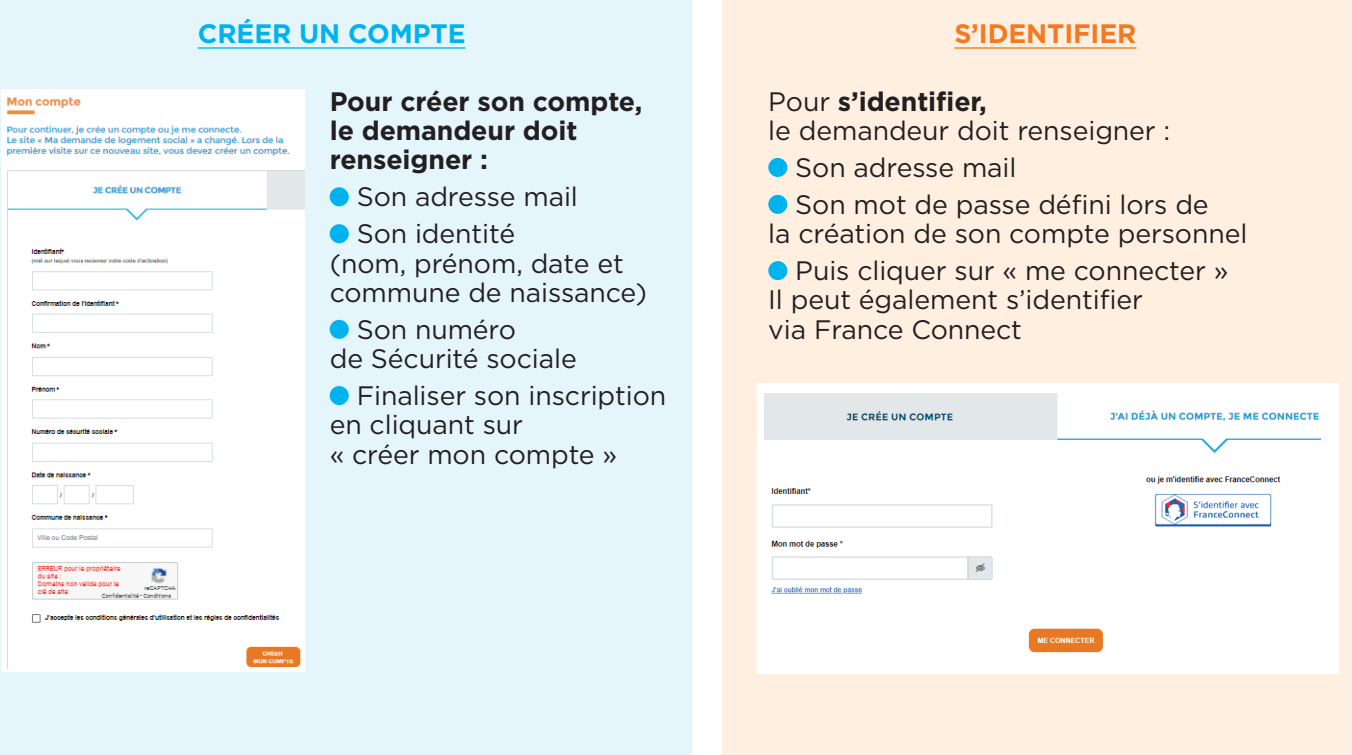

## **3. Remplir la demande de logement social**

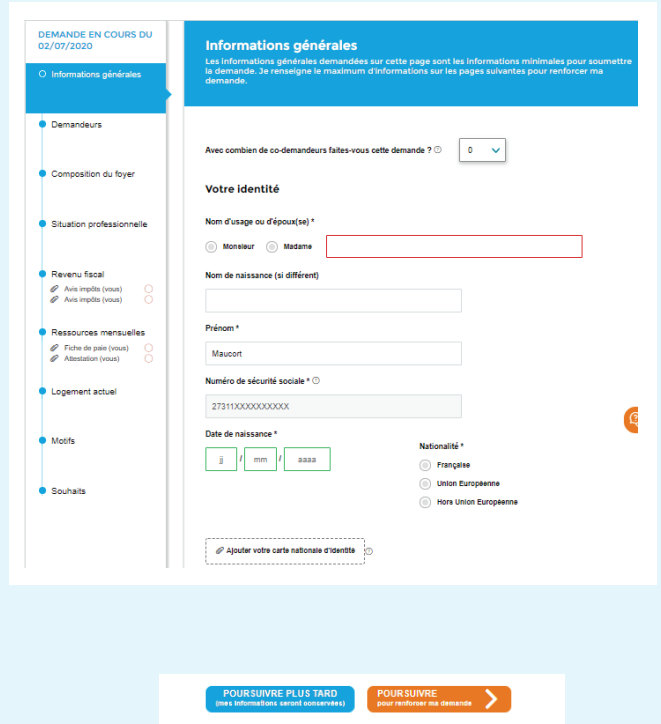

En créant une nouvelle demande et après avoir choisi sa commune, le demandeur peut compléter sa demande. **En soumettant le dossier le plus complet possible** (demande renseignée et pièces justificatives soumises), **le demandeur renforce ses chances d'obtenir une proposition de logement.**

Sur la page de la demande, le demandeur trouve :

#### **Sur le volet de gauche :**

• les différentes étapes (informations générales, demandeurs, situation professionnelle, …) • au sein de chaque étape, il visualise désormais d'un seul tenant les documents à joindre pour compléter au maximum sa demande

#### **Sur le volet de droite :**

• il renseigne les éléments demandés pour chaque étape

#### **en bas de page** :

le demandeur peut choisir de :

« poursuivre plus tard » et enregistrer sa demande en cours ;

« poursuivre pour renforcer ma demande » et passer à l'étape suivante ;

 $\bullet$  ou bien il peut soumettre sa demande.

## **4. Rattacher une demande existante**

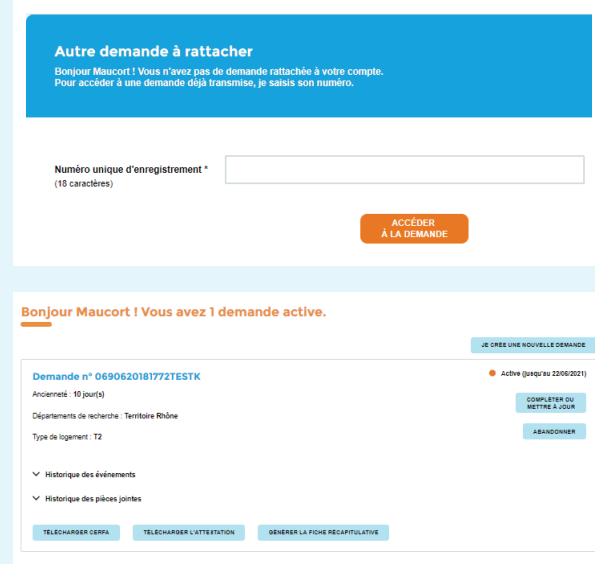

Si le demandeur a déjà des demandes de logement social dans des départements sous SNE, il peut les rattacher directement sur son compte personnel afin de consulter et modifier en un clic toutes ses demandes en cours.

Par le biais de l'onglet « Mon compte », il peut renseigner **le numéro unique d'enregistrement**  de chacune de ses demandes.

Une fois les demandes rattachées, elles s'affichent sur le tableau de bord du demandeur. Il peut :

- compléter / mettre à jour la demande
- abandonner la demande
- télécharger le Cerfa ou l'attestation
- générer une fiche récapitulative de sa demande
- visualiser les évènements de la gestion partagée

## **5. Se renseigner via la foire aux questions**

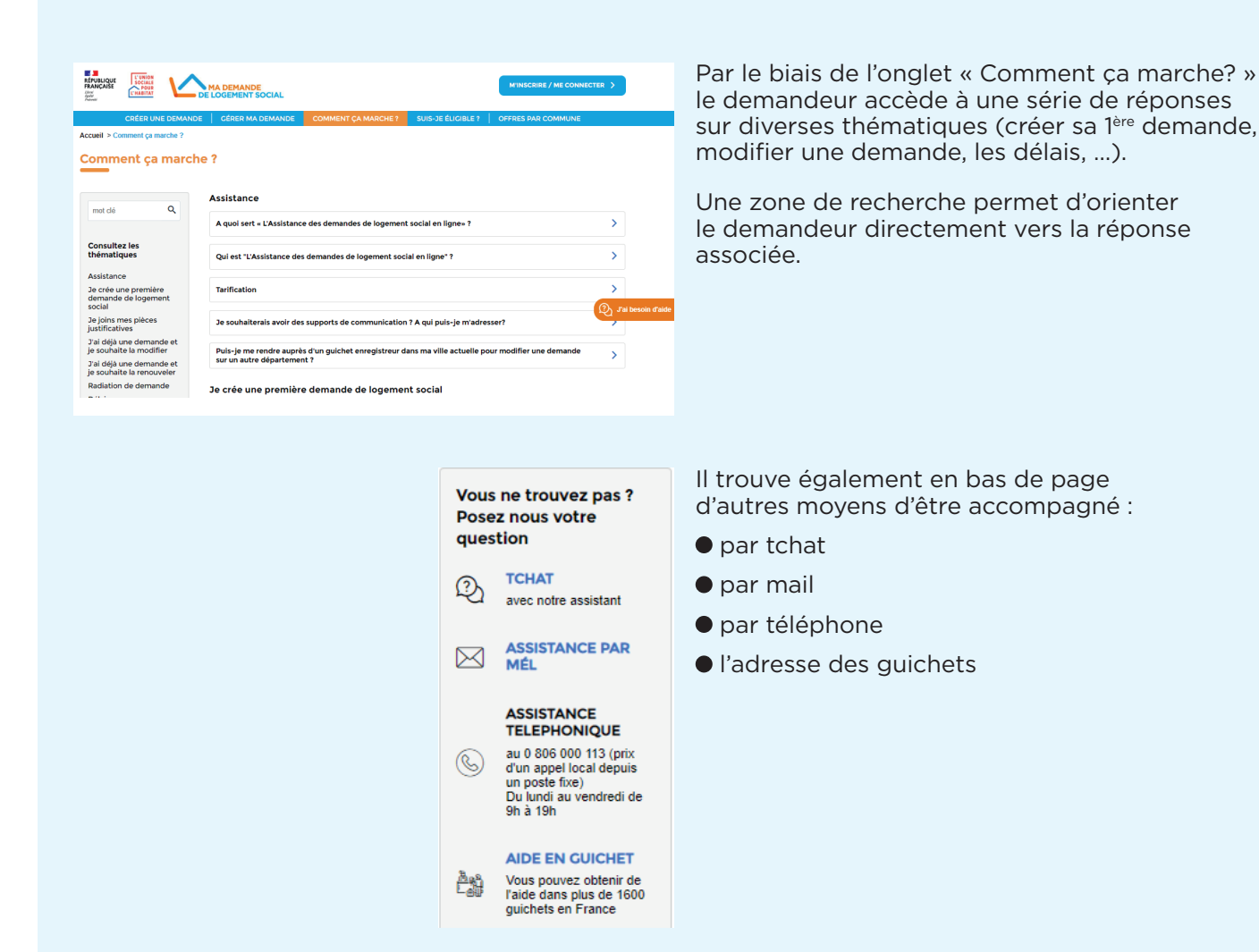

### **Rendez-vous à partir du 31 août sur www.demande-logement-social.gouv.fr**

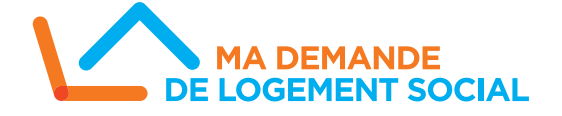